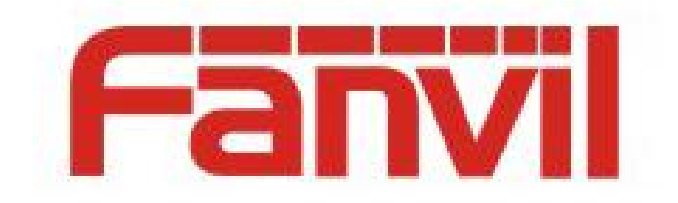

# 方位 BLF List 功能使用说明

版本: <1.1>

发布日期: <2018-5-26>

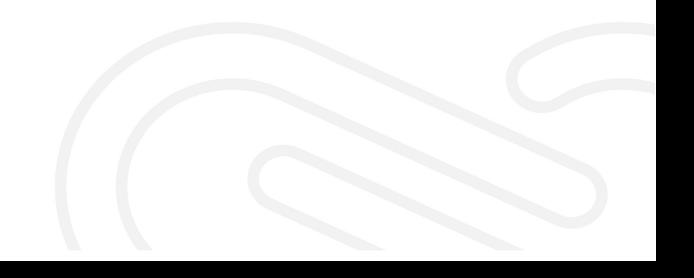

## <span id="page-1-0"></span>目录

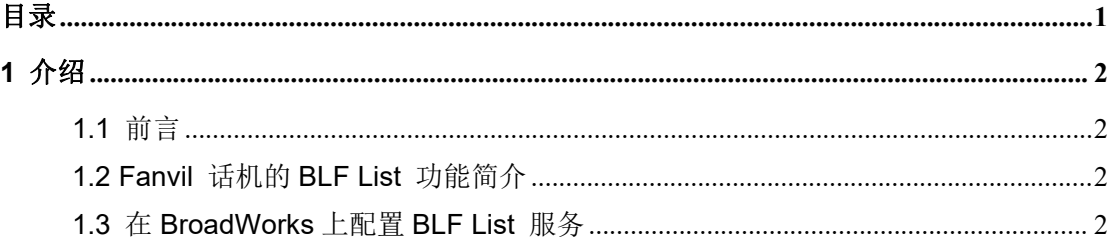

### <span id="page-2-0"></span>**1** 介绍

#### <span id="page-2-1"></span>**1.1** 前言

本文档介绍了 Fanvil 话机的 BLF List 功能以及通过配置 Broadworks 和 Fanvil 话机来 使用此功能。

所有 Fanvil 型号的话机,比如 Fanvil X3S、X4 、X5S、X6、X7、X7C、X210、X210i、 XU 系列、C600、D900 等均支持此功能,并且配置方法也都一样。

#### <span id="page-2-2"></span>**1.2 Fanvil** 话机的 **BLF List** 功能简介

BLF (Busy Lamp Field)是通过对话机的号码进行订阅的方式获取号码的通话状态。 在话机的 dsskey 上配置需要订阅的号码,当被订阅的号码的通话状态发送变化时,话机可 以通过点灯的方式提示订阅者。配置一个 BLF 号码一次只能监控一个号码。

BLF List 则可以监控多个号码。用户通过 PBX 服务器或者其他方式设置要监控或者要 订阅的号码,话机可以将设置的这些号码自动配置到对应的 dsskey 上。被订阅的这些号码 中任何一个号码的通话状态发生变化时,订阅者都可以收到相应的提示。也就是说 BLF List 是 BLF 订阅功能的一个集合, 方便用户快速的订阅多个号码的状态。

BLF List 功能的实现需要话机和 PBX 服务器相互配合。目前 Fanvil 话机已经验证过 的可以完美配合的 PBX 服务器有 BroadSoft 的 BroadWorks, Fortinet 的 FortiVoice 以及 [VoipSwitch](https://www.baidu.com/link?url=JAGzS0V1LhrmlExidCFTy6NRhdWfQBzCD_ht4KUQZDDek9IGzWoDNH02QWv9yD9B&wd=&eqid=cdd6296800026e67000000035b08dc97) 等。其他 PBX 服务器如果支持 BLF List 功能应该也可以支持,只是目前还没有 进行测试验证。在下面的章节中,我们以 BroadWorks 举例说明如何配置和使用 Fanvil 话 机的 BLF List 功能。

#### <span id="page-2-3"></span>**1.3** 在 **BroadWorks** 上配置 **BLF List** 服务

1. 登录 BroadWorks 网页配置界面, 如下图所示。

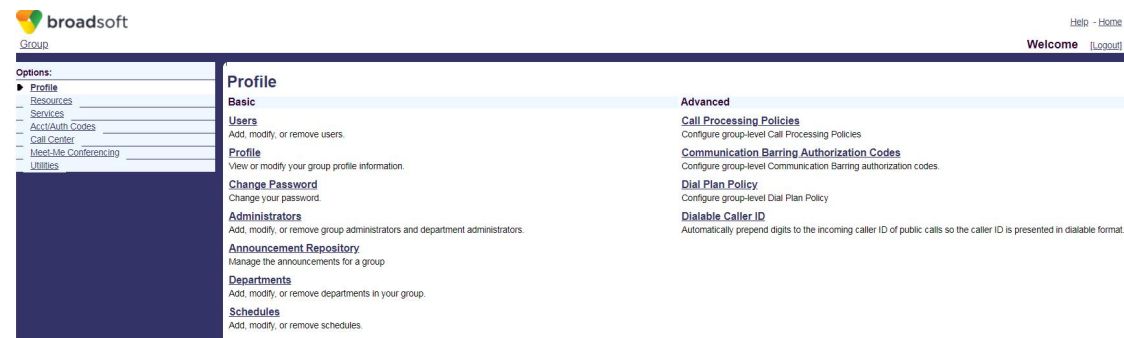

2. 点击"Users"进入到 broadsoft 账号选择界面, 如下图所示。

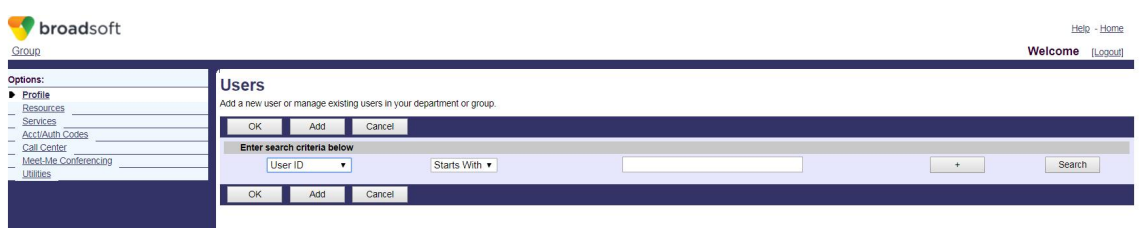

3. 如果已经添加过 broadsoft 账号,点击 "Search"显示如下图的账号列表界面,选择要 设置的账号比如 FanvilUser1, 进行步骤 5。如果还没有添加过 broadsoft 账号, 点击 "Add" 进行下面的步骤 4 新添加一个 broadsoft 账号。

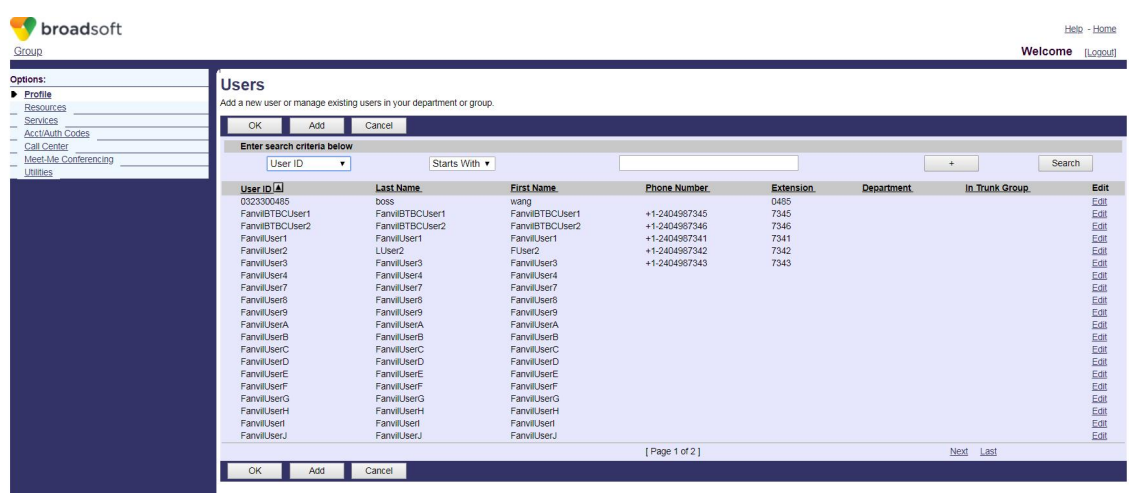

4. 添加一个新的 broadsoft 账号, 如下图所示。

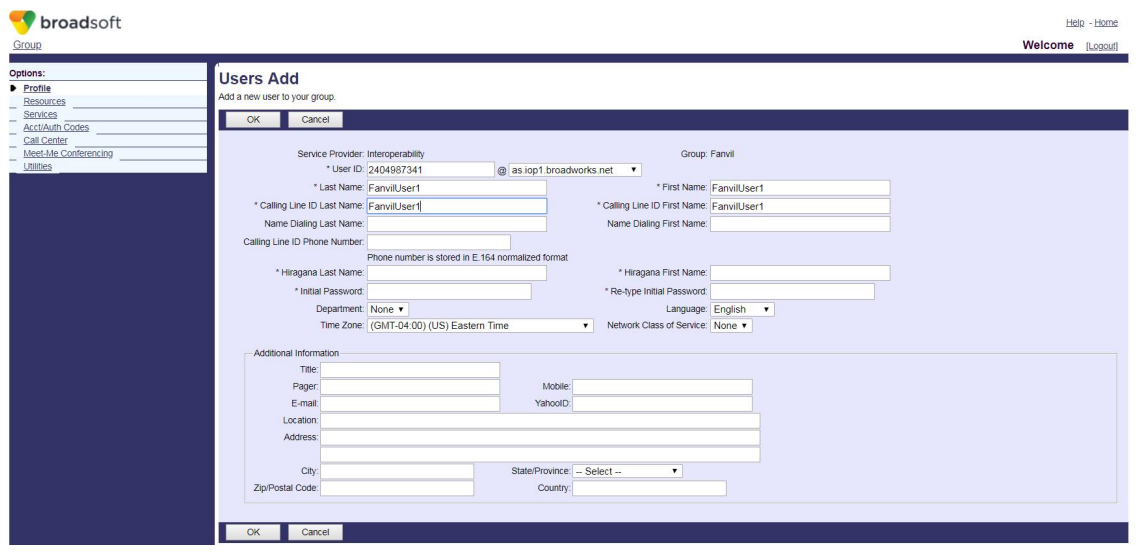

5. 进入到选择的账号的配置界面,如下图显示 FanvilUser1 的账号设置界面。

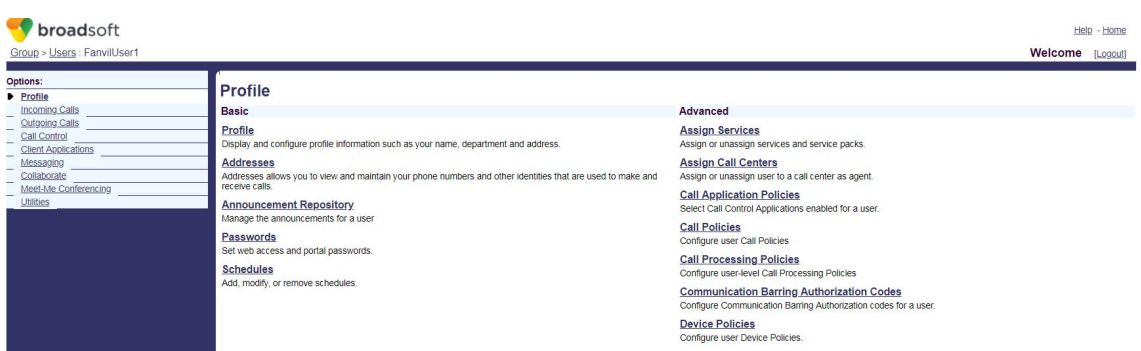

6. 点击"Client Applications",进入到如下图所示界面。

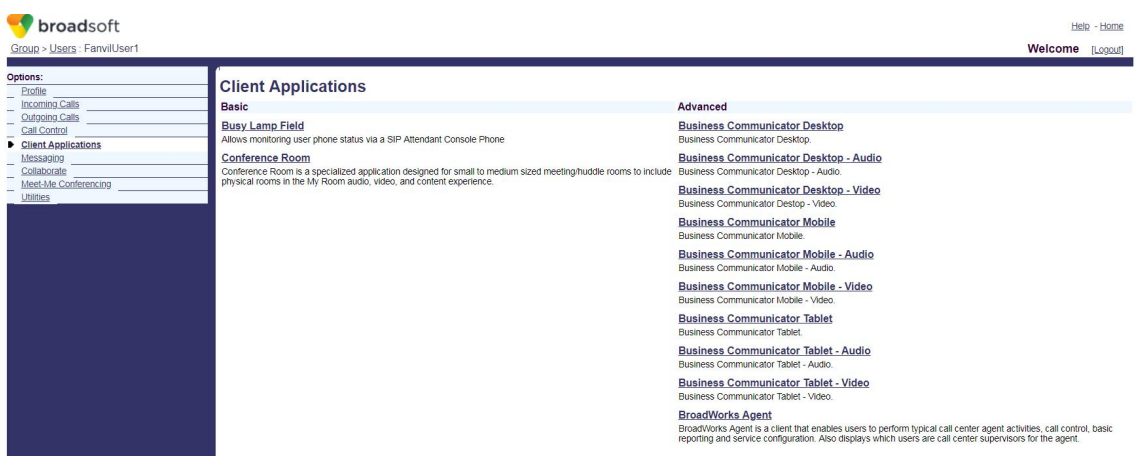

7. 点击"Busy Lamp Field"进入到 BLF List 设置界面,如下图所示。

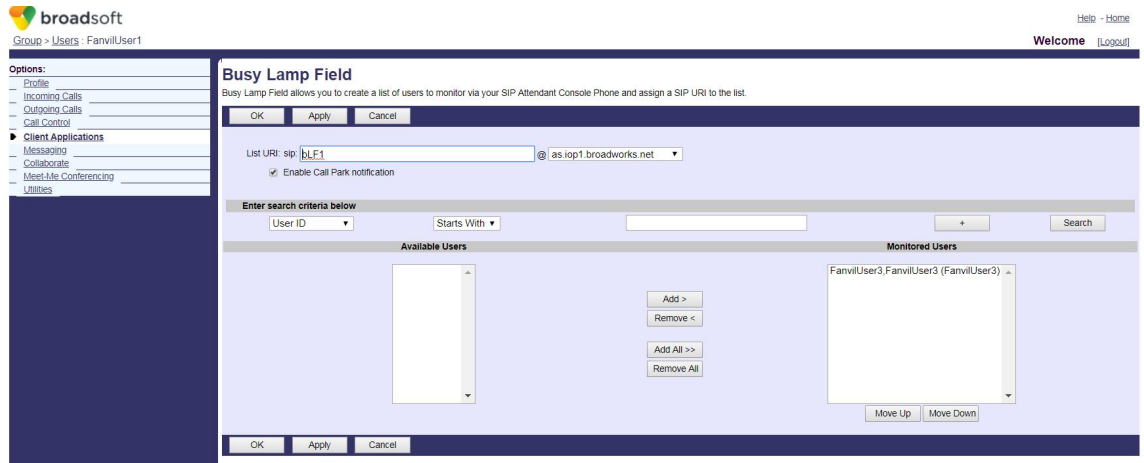

8. 填写 List URI, 比如 bLf1, 此名字只需要和下面提到的话机上的 BLF List Number 一样就可以。点击"Search"可以显示所有可以被监控的号码。将想要监控的号码移到右 边的监控用户列表里面,点击"OK"保存。

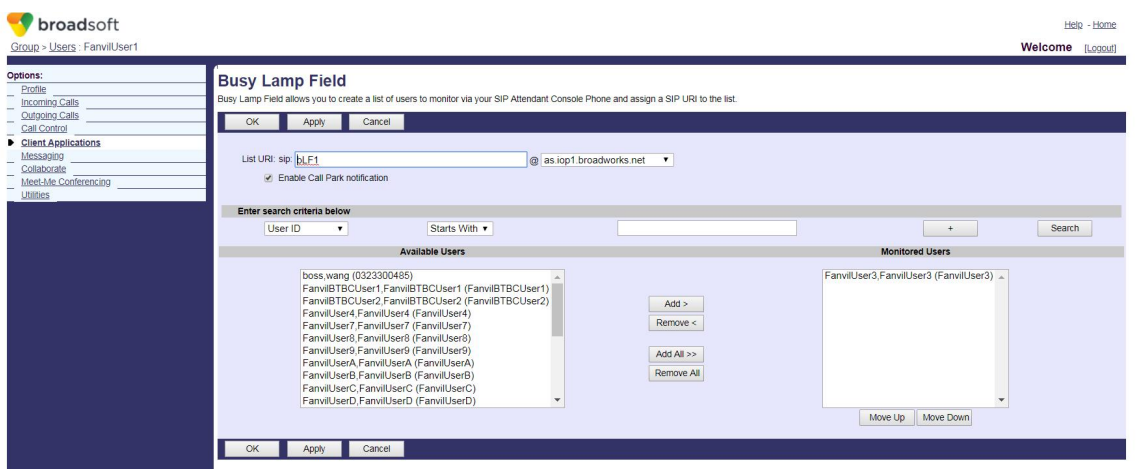

9. 登录 Fanvil 话机的网页, 默认的用户名和密码均为 admin。 如下图所示。

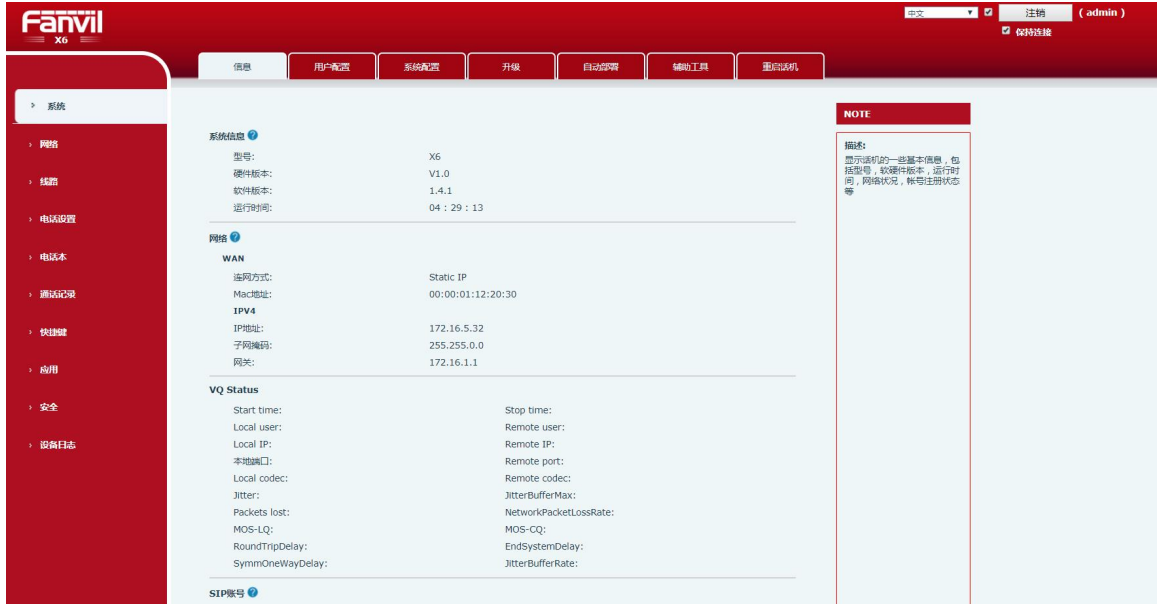

10. 选择左侧栏的快捷键,进入到快捷键设置界面,如下图所示。配置 DSSKey 键的 Type 为 BLF List 键, 每一个 DSSKey 键对应一个被监控的号码。如果在 BroadWorks 上配置的 被监控的号码比话机 dsskey 上配置的 BLF List 键多。话机会将多出来的号码设置到 dsskey Type 为 None 的键上面。点击"应用"保存这些设置。

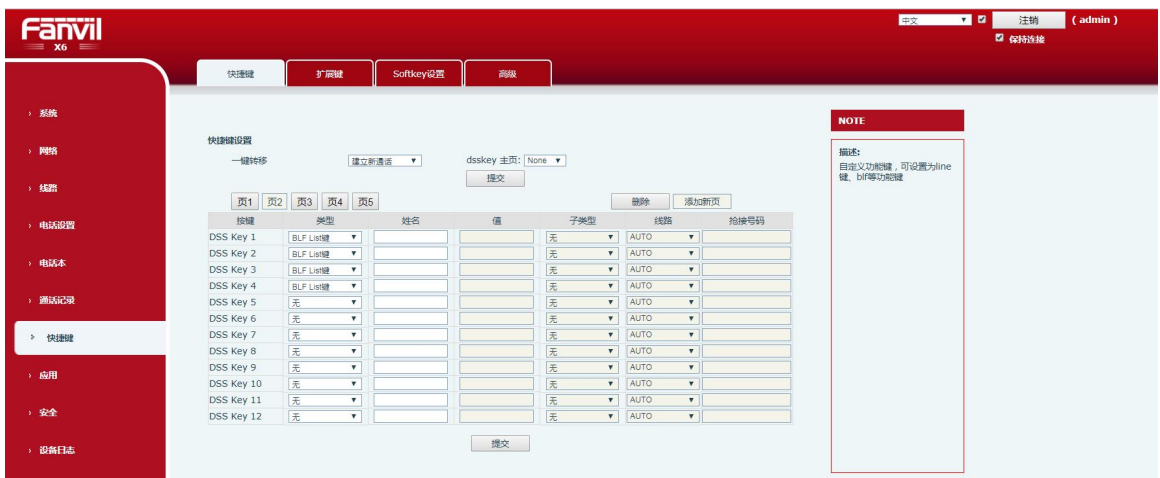

11. 选择左侧的 Line 进入到话机账号设置界面,如下图所示。配置上面提到的在 BroadWorks 中选择的 FanvilUser1 的账号到话机对应的线路上。

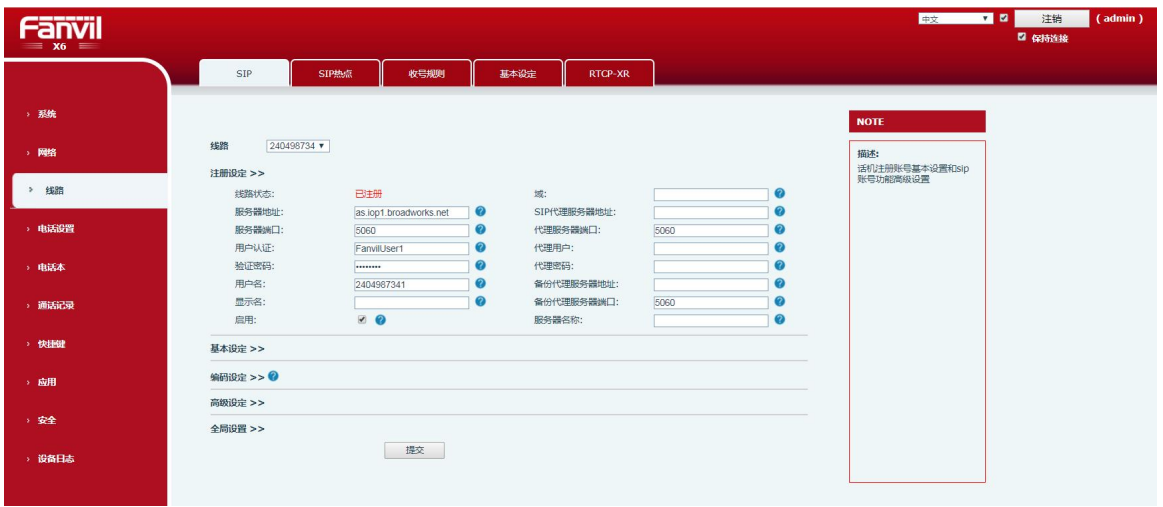

12. 右侧栏点击"高级设置"打开 sip 高级设置界面,如下图所示。勾选开启 BLF List, 并填写 BLF List 号码,此号码就是步骤 8 中在 BroadWorks 上设置的 List URI。点击最下 面的"提交"。确保 FanvilUser1 账号注册成功,如此就成功设置了 BLF List 功能

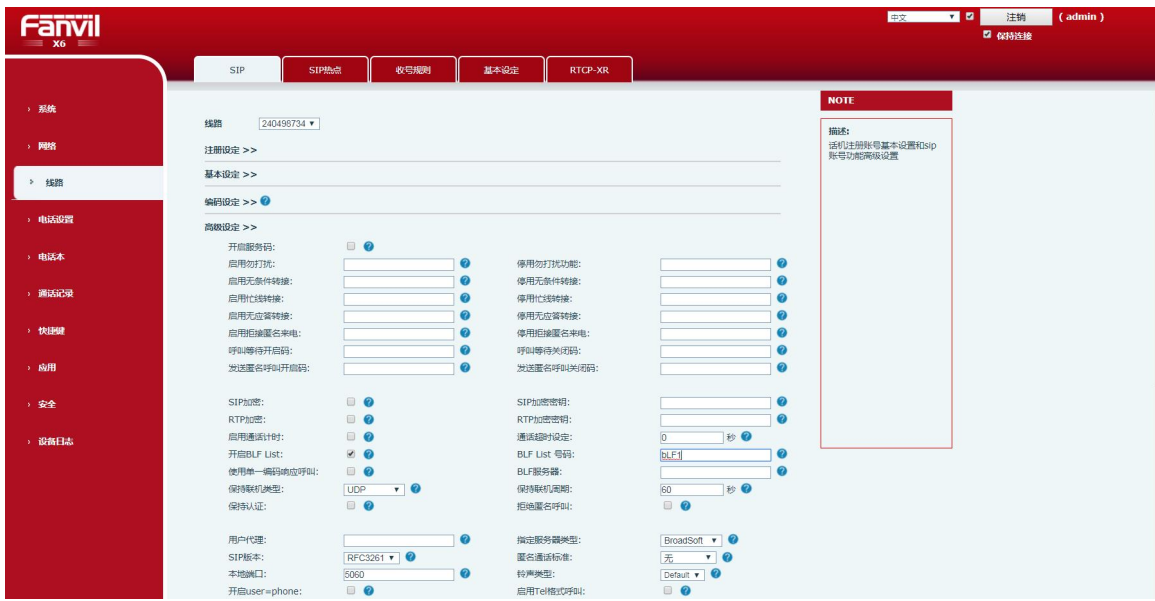

13. 在话机上查看刚才配置的 dsskey 按键, 如果 LED 灯亮了说明配置成功,如下图所示。 给被监控的号码打一路电话,会看到对应的 dsskey led 灯有相应的变化。